## 云堡垒机

最佳实践

文档版本 01 发布日期 2022-12-01

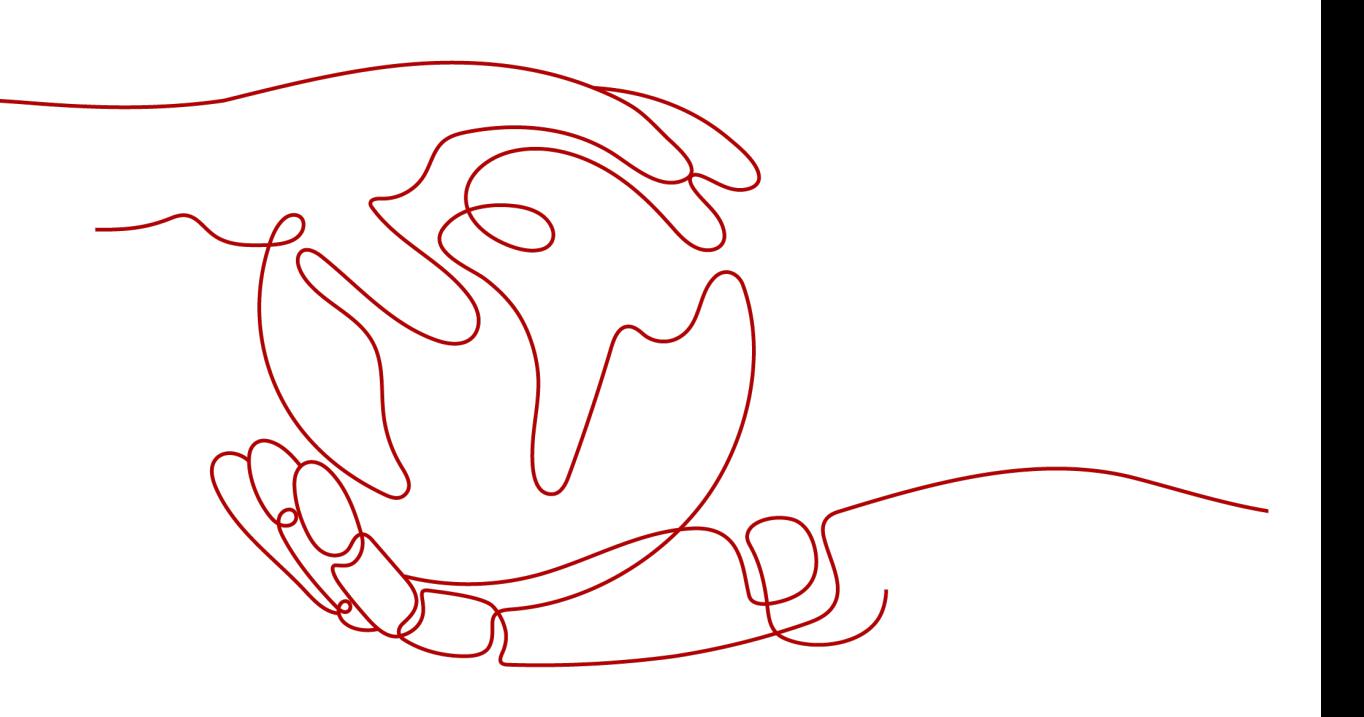

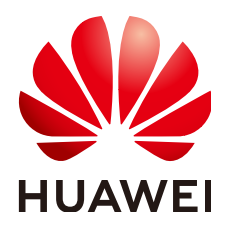

#### 版权所有 **©** 华为技术有限公司 **2022**。 保留一切权利。

非经本公司书面许可,任何单位和个人不得擅自摘抄、复制本文档内容的部分或全部,并不得以任何形式传 播。

#### 商标声明

**、<br>HUAWE和其他华为商标均为华为技术有限公司的商标。** 本文档提及的其他所有商标或注册商标,由各自的所有人拥有。

#### 注意

您购买的产品、服务或特性等应受华为公司商业合同和条款的约束,本文档中描述的全部或部分产品、服务或 特性可能不在您的购买或使用范围之内。除非合同另有约定,华为公司对本文档内容不做任何明示或暗示的声 明或保证。

由于产品版本升级或其他原因,本文档内容会不定期进行更新。除非另有约定,本文档仅作为使用指导,本文 档中的所有陈述、信息和建议不构成任何明示或暗示的担保。

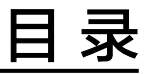

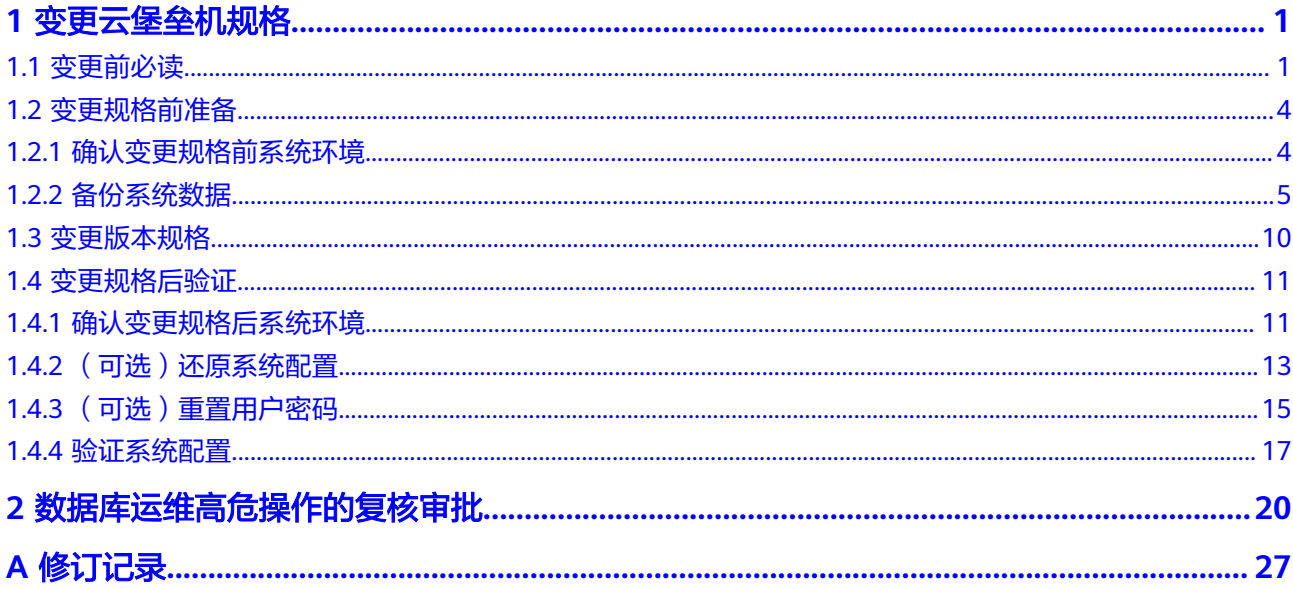

## **1** 变更云堡垒机规格

## <span id="page-3-0"></span>**1.1** 变更前必读

#### 应用场景

随着业务量的不断增长,当使用的云堡垒机规格不能满足实际需求时,您可以选择对 云堡垒机的规格进行变更规格。

本文档主要针对单机模式云堡垒机的规格变更规格场景,指导用户在华为云上执行变 更规格操作,以及变更规格前后的注意事项和操作指导。

说明

如需变更双机模式的云堡垒机规格,请单击华为云管理控制台右上方的"工单",填写工单联系 技术支持。

#### 变更流程

本文涵盖系统管理员**admin**变更云堡垒机规格的详细过程,包括变更规格前备份系统 数据、变更版本规格、变更规格后恢复系统配置,以及验证变更规格后系统配置等过 程。

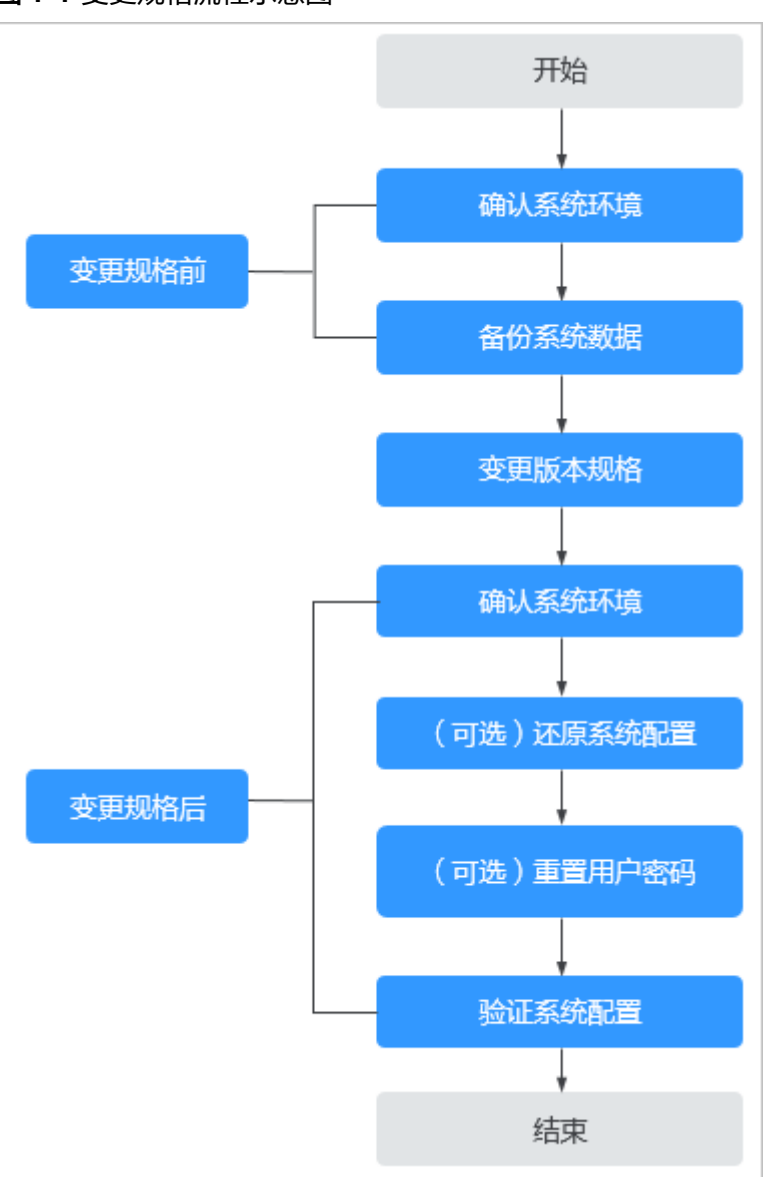

#### 图 **1-1** 变更规格流程示意图

#### 变更规格限制

变更规格范围涉及系统功能版本和资产规格。

- 功能版本:仅能从标准版升级到专业版,不能从专业版到标准版。
- 资产规格:涉及资产数、并发数、CPU、内存、数据盘等规格配置。仅能从低规 格变更规格到高规格,不能缩容。

#### 说明

- 变更规格不涉及实例绑定的EIP带宽、流量等配置。
- 系统盘默认为100GB,变更规格不影响系统盘,仅涉及数据盘。
- 历史版本仅有标准版功能,若需变更规格到专业版,请单击华为云管理控制台右上方的 "工单",填写工单反馈云堡垒机历史版本变更规格需求,联系技术支持。

#### 表 **1-1** 变更支持的版本规格

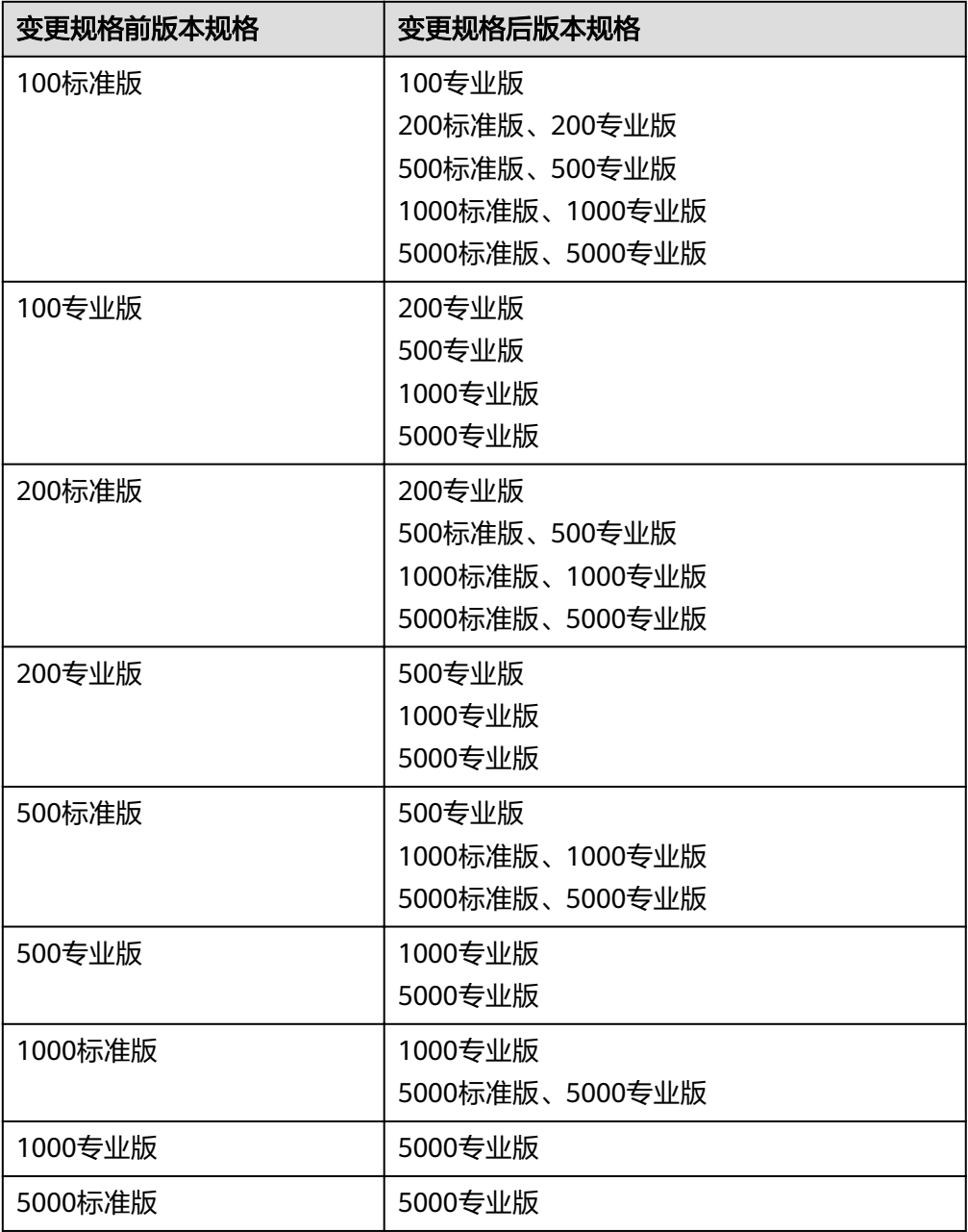

#### 变更规格注意事项

#### ● 软件版本要求

变更规格到**专业版**,系统软件版本需在V3.2.16.0及以上,否则变更规格后的专业 版功能不能生效。

若系统软件版本在V3.2.16.0以下,请先[升级软件版本。](https://support.huaweicloud.com/intl/zh-cn/usermanual-cbh/cbh_02_1005.html)

#### ● 系统数据备份与还原

变更规格前请务必备份系统重要数据,以免因变更规格失败而导致系统数据丢 失。

变更规格后请根据实际需求将备份数据重新载入系统,还原系统配置。

#### <span id="page-6-0"></span>● 变更规格时间

整个变更规格过程包括变更规格前准备、后台变更规格、变更规格后验证,共需 60min左右。后台变更规格全程需30min左右,期间CBH系统需要关闭,会导致业 务中断。

为了减少变更规格对系统运行的影响,请尽量选择在业务量较低时进行变更规格 操作。

## **1.2** 变更规格前准备

## **1.2.1** 确认变更规格前系统环境

在变更规格前,需确认并记录当前系统版本信息和授权规格,包括"版本号"、"设 备系统"、"授权资源数"和"授权资源并发连接数"。

- 步骤**1** 登录云堡垒机系统。
- 步骤**2** 确认和记录系统版本。
	- 1. 选择"系统 > 关于系统",查看系统版本信息。

#### 图 **1-2** 查看系统版本

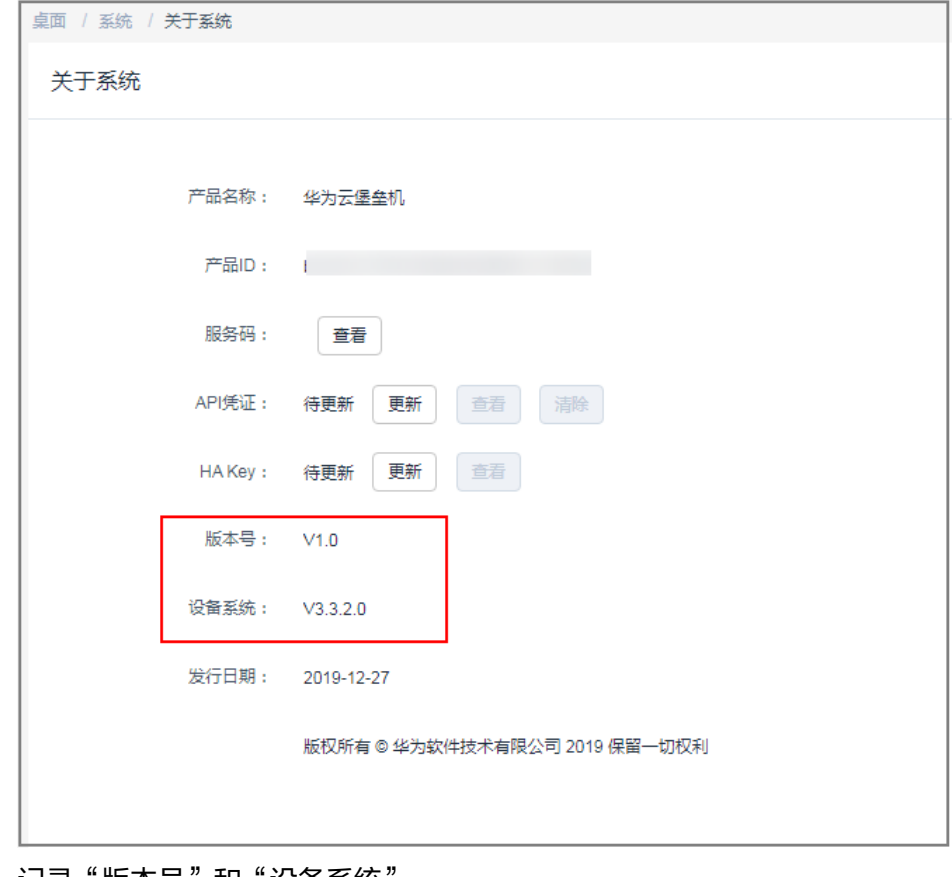

2. 记录"版本号"和"设备系统"。

#### 说明

"设备系统"为V3.2.16.0及以上,才能变更规格系统到**专业版**,否则请先<mark>[升级系统软件版](https://support.huaweicloud.com/intl/zh-cn/usermanual-cbh/cbh_02_1005.html)</mark> [本。](https://support.huaweicloud.com/intl/zh-cn/usermanual-cbh/cbh_02_1005.html)

#### <span id="page-7-0"></span>步骤**3** 确认和记录授权信息。

1. 选择"系统 > 系统维护 > 授权许可", 查看当前授权规格。

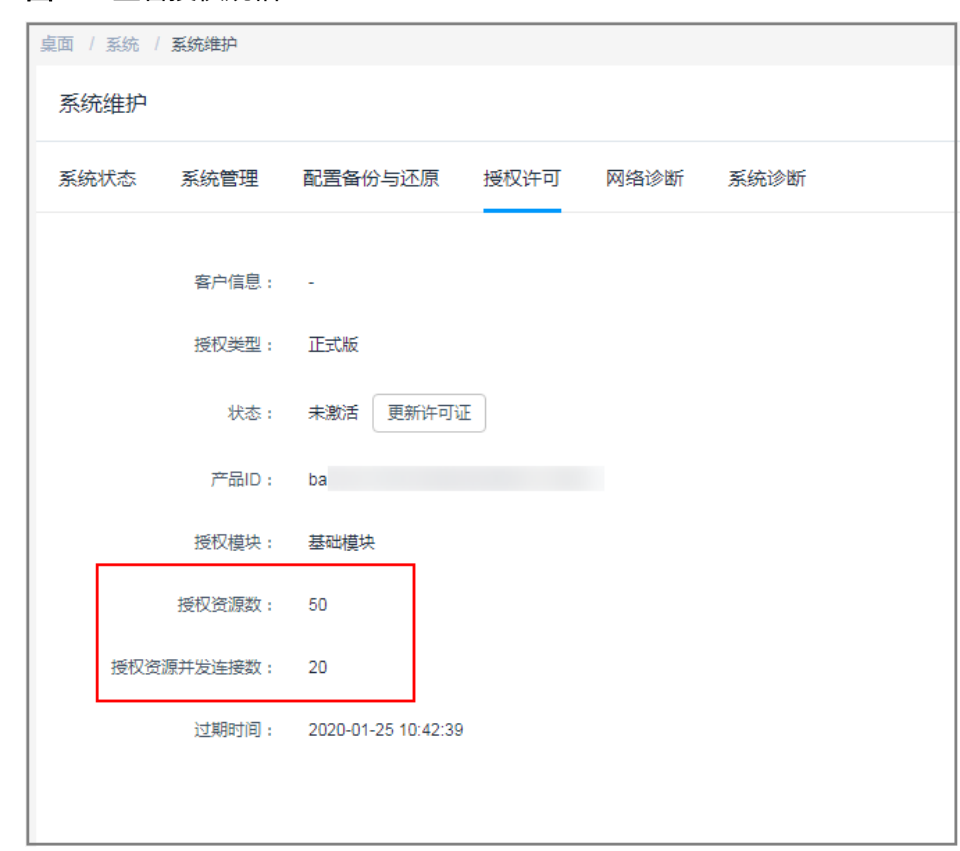

图 **1-3** 查看授权规格

2. 记录"授权资源数"和"授权资源并发连接数"。

#### **----**结束

## **1.2.2** 备份系统数据

为避免因变更规格失败而导致系统数据丢失,变更规格前请务必备份重要系统数据, 包括系统配置、资源账户、审计日志等重要数据。

### 备份系统配置

通过备份和还原系统配置数据,可复用变更规格前系统配置数据。

系统配置文件包括部门、用户、资源、策略、工单、运维、审计和系统模块的全部配 置数据。

- 步骤**1** 登录云堡垒机系统。
- 步骤**2** 选择"系统 > 系统维护 > 配置备份与还原"。

步骤**3** 单击"新建"创建备份,备份系统配置数据。

#### 图 **1-4** 创建备份

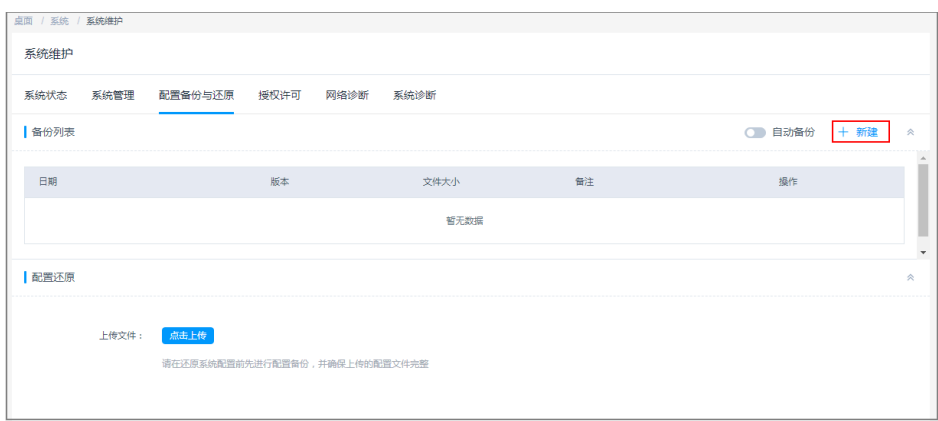

#### 步骤4 单击"下载",导出系统配置文件保存于本地。

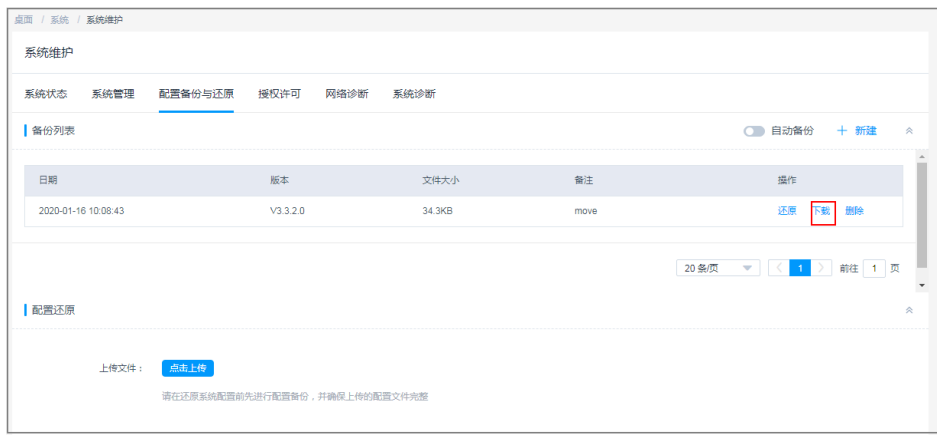

#### 图 **1-5** 下载备份文件

#### **----**结束

#### 备份资源账户

因不同CBH系统认证密钥的不同,变更规格后可能导致配置文件导入的资源账户不能 正常登录。建议备份资源账户信息,以防变更规格失败造成资源账户信息丢失。

资源账户文件包含资源账户的全部数据信息,包括资源账户名称、账户密码、登录方 式、特权账户、关联资源名称、资源地址等信息。

步骤**1** 登录云堡垒机系统。

步骤**2** 选择"资源 > 资源账户",单击"导出"。

#### 图 **1-6** 导出资源账户

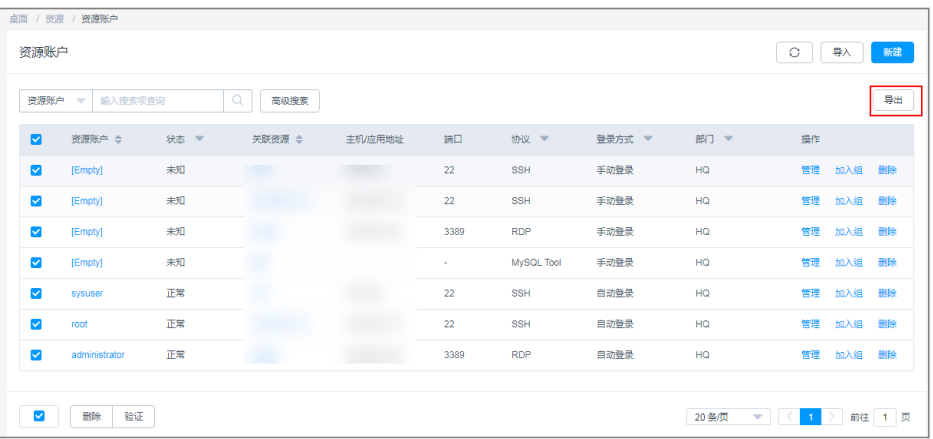

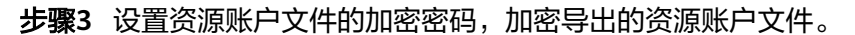

图 **1-7** 设置文件密码

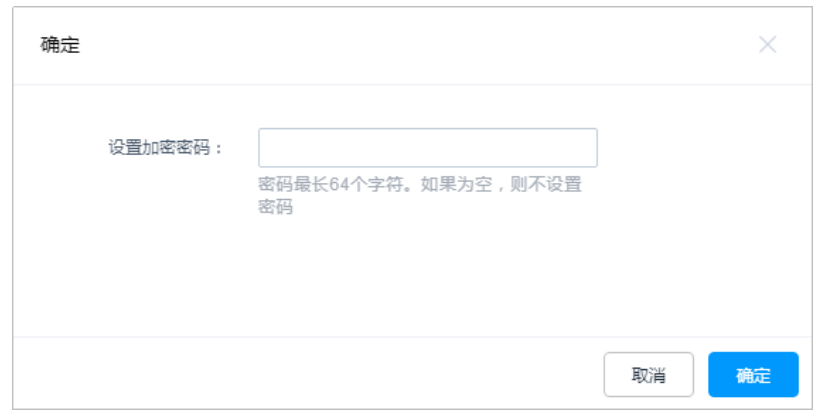

步骤4 单击"确定",即可一键下载全部资源账户信息,保存文件于本地。

**----**结束

#### 备份审计日志

因云堡垒机暂不支持迁移历史审计日志记录,建议在变更规格前备份系统审计日志。 审计日志包括历史会话记录、会话视频、系统登录日志、系统操作日志、改密日志、 账户同步日志等。

- 步骤**1** 登录云堡垒机系统。
- 步骤**2** 导出历史会话日志。
	- 1. 选择"审计 > 历史会话", 进入历史会话页面。
	- 2. 选中所有的历史会话,单击"导出",导出历史会话的全部文本记录,并将其保 存于本地。

#### 图 **1-8** 导出历史会话

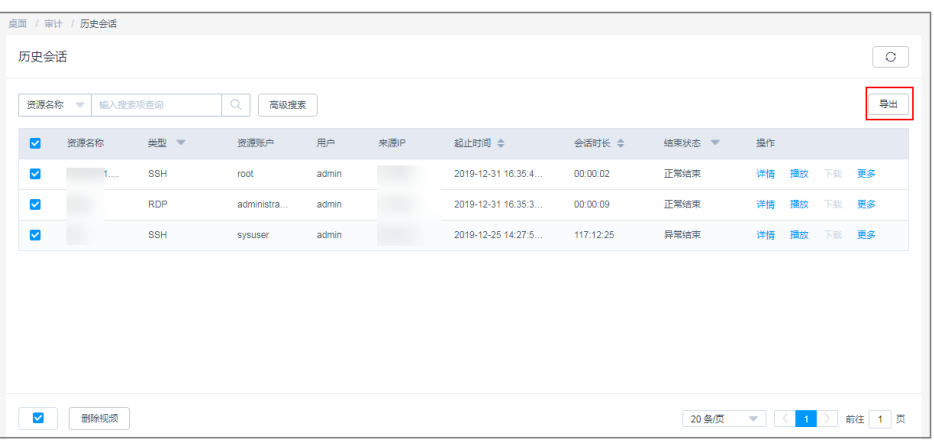

步骤**3** 下载会话视频。

#### 说明

会话视频文件不支持批量生成和下载,需要逐个操作。

- 1. 选择"审计 > 历史会话", 进入历史会话页面。
- 2. 选择历史会话对应"操作"列"更多 > 生成视频"。

图 **1-9** 生成视频

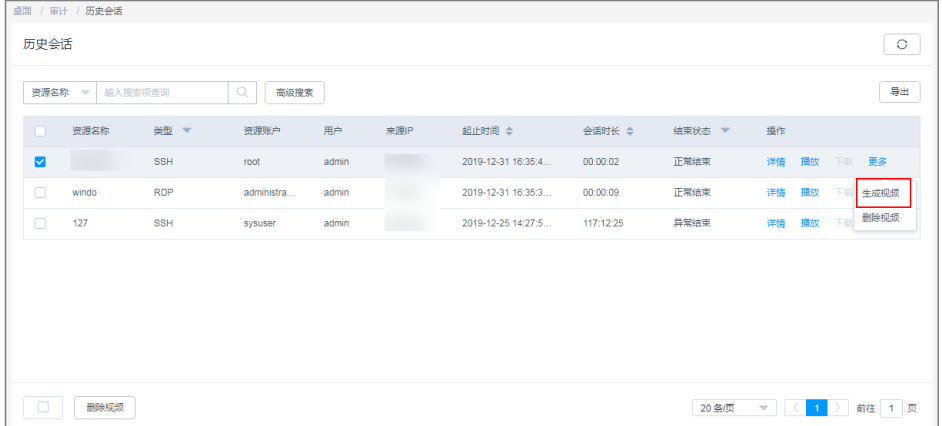

3. 视频生成后,单击"下载",将会话视频保存于本地。

#### 图 **1-10** 下载视频文件

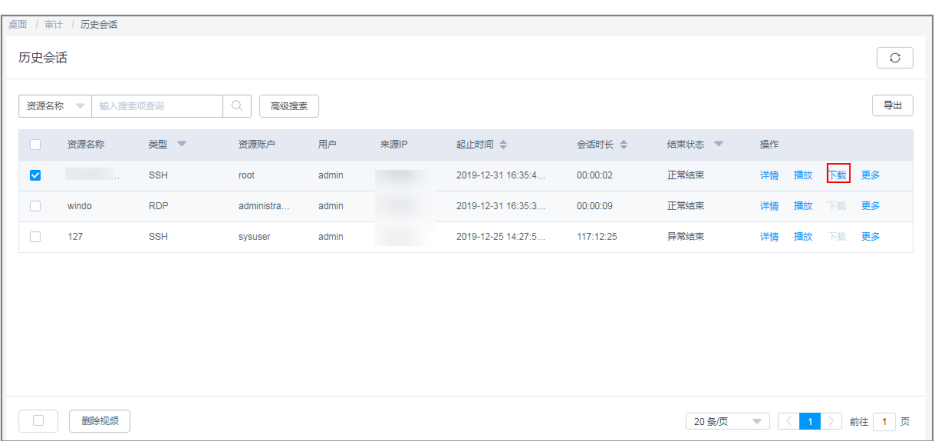

步骤**4** 导出系统登录日志。

- 1. 选择 "审计 > 系统日志 > 系统登录日志",进入系统日志列表页面。
- 2. 选中所有的登录日志,单击"导出",导出系统登录日志的全部文本记录,并将 其保存于本地。

#### 图 **1-11** 导出系统登录日志

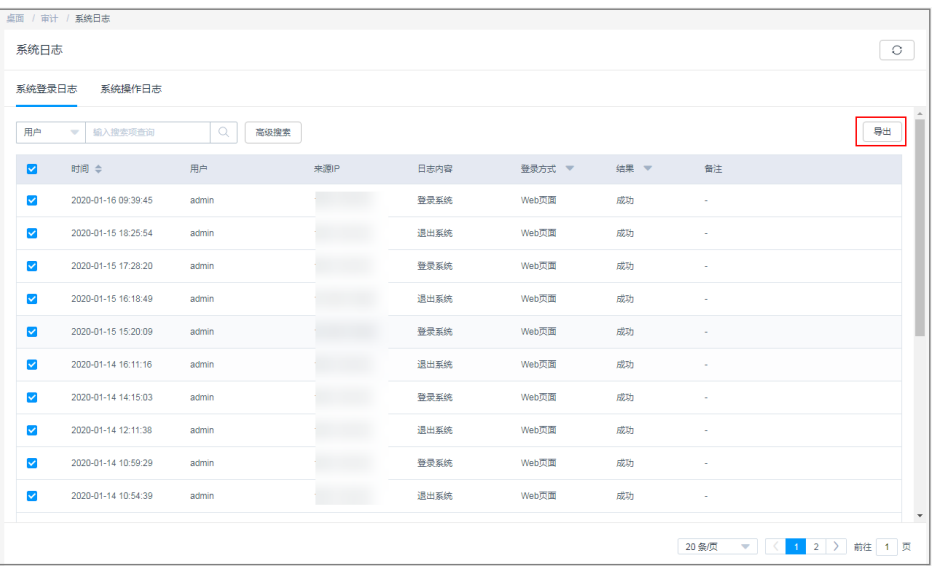

#### 步骤**5** 导出系统操作日志。

- 1. 选择"审计 > 系统日志 > 系统操作日志", 进入系统操作日志列表页面。
- 2. 选中所有的操作日志,单击"导出",导出系统操作日志的全部文本记录,并将 其保存于本地。

#### <span id="page-12-0"></span>图 **1-12** 导出系统操作日志

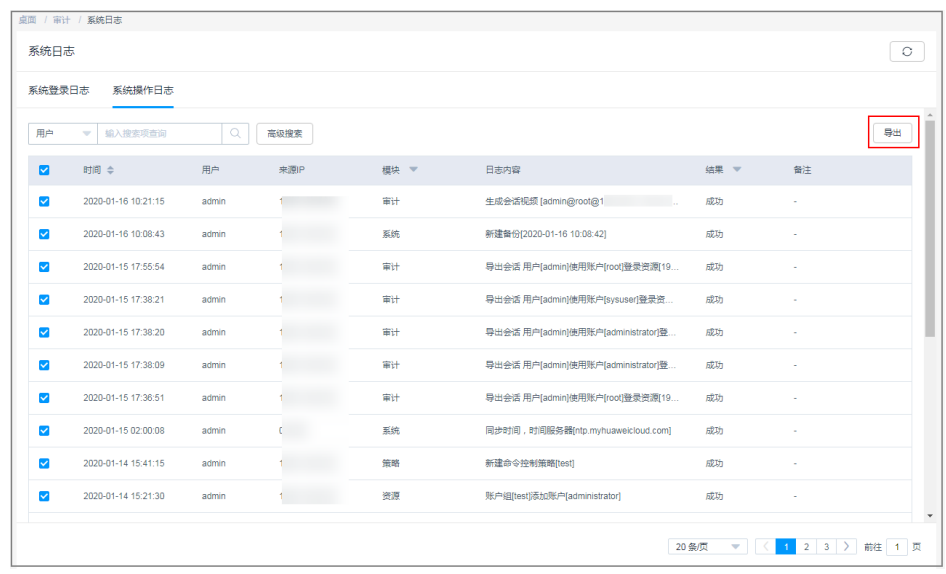

**----**结束

## **1.3** 变更版本规格

#### 前提条件

- 已获取管理控制台的登录帐号与密码。
- 已为实例绑定EIP,未绑定EIP的实例不能执行变更规格操作。
- [已备份系统数据](#page-7-0)。
- 已关闭系统,并终止系统所有业务操作。

#### 操作步骤

#### 步骤**1** 登录管理控制台。

步骤**2** 如图**1-13**示例,在需变更规格的实例"操作"列,单击"更多 > 变更规格",开始变 更规格版本规格。

#### 图 **1-13** 实例列表

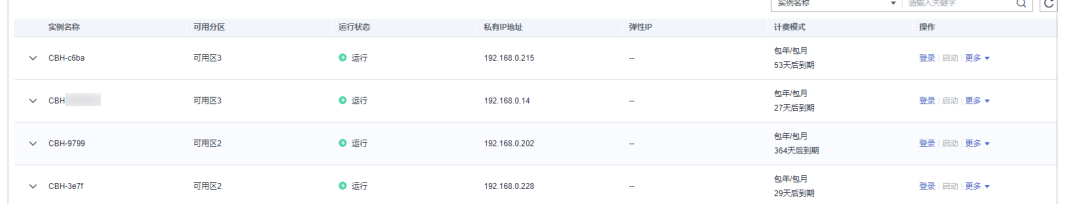

步骤**3** 按照变更规格变更要求,选择目标版本规格。

选择目标"性能规格",单击"立即购买",进入"订单详情"页面。

步骤**4** 确认订单并付款。

确认订单无误后,单击"提交订单"。在支付页面,支付变更规格配置款项,完成付 款。

<span id="page-13-0"></span>步骤**5** 后台自动变更规格。

成功付款后,后台自动进行变更规格系统操作,整个后台变更规格过程需30min左 右,请耐心等待,随时查看状态变化。

后台变更规格过程,实例的运行状态将会由"变更中"变为"正在重启",系统重启 完成实例运行状态变为"正常"。

步骤**6** 后台变更规格完成。

当实例运行状态转变为"正常",且"实例规格"信息更新为目标版本规格,即后台 变更规格完成。

此时即可正常登录云堡垒机系统,执行变更规格后验证操作。

**----**结束

## **1.4** 变更规格后验证

## **1.4.1** 确认变更规格后系统环境

变更规格后,请先确认"版本号"和"设备系统"信息,以及确认"授权资源数"和 "授权资源并发连接数"是否与目标版本一致。

- 步骤**1** 登录云堡垒机系统。
- 步骤**2** 确认变更规格后系统版本。
	- 1. 选择"系统 > 关于系统",查看系统版本信息。
	- 2. 确认变更规格后系统的"版本号"和"设备系统"信息。

#### 图 **1-14** 查看系统版本

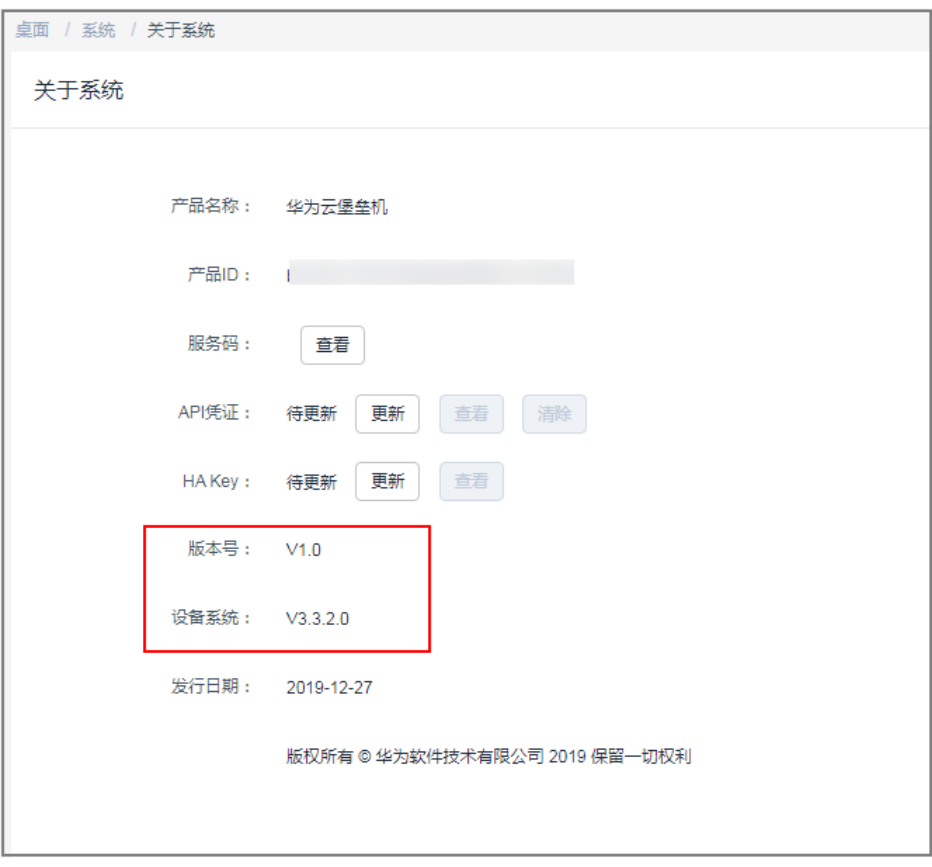

步骤**3** 确认变更规格后系统授权规格是否为目标规格。

1. 选择"系统 > 系统维护 > 授权许可", 查看授权信息。

#### <span id="page-15-0"></span>图 **1-15** 查看授权规格

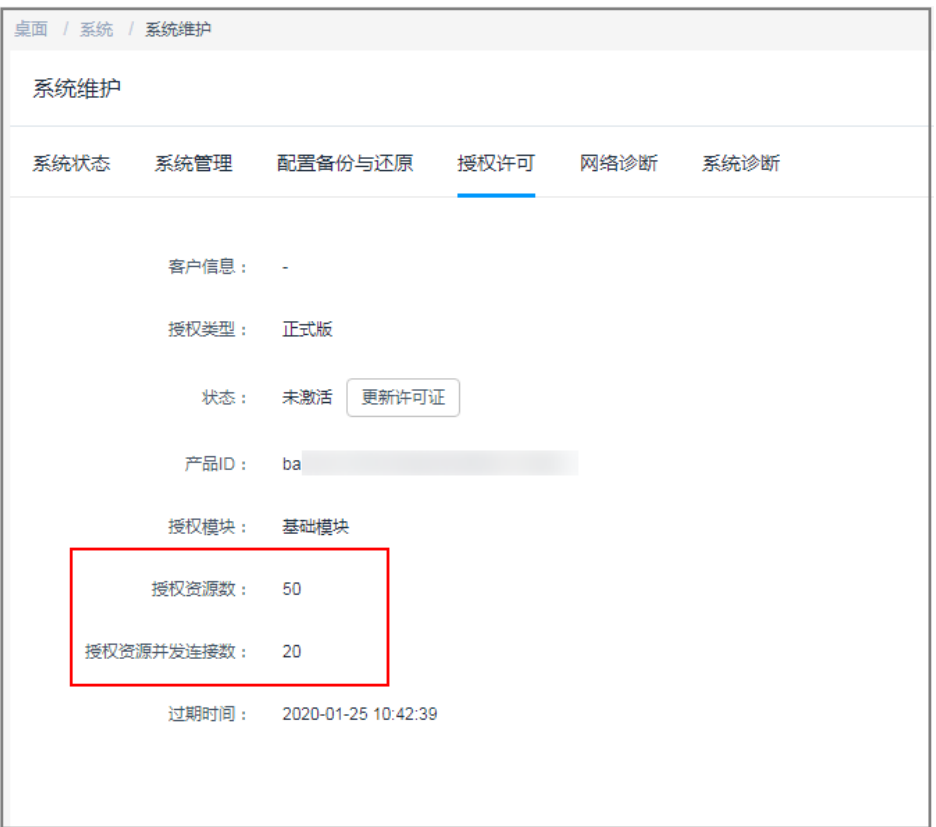

- 2. 将变更规格后系统的授权信息,与选择目标版本规格进行对比,确认是否一致。
	- 若一致,则变更规格成功。
	- 若不一致,需联系技术支持。

#### **----**结束

## **1.4.2** (可选)还原系统配置

后台变更规格成功后,系统资产数、并发数、CPU、数据盘等配置升级,不影响系统 数据。

万一变更规格失败导致系统数据丢失,您可以选择导入系统配置、资源账户等备份文 件,重新加载还原系统配置。

#### 导入系统配置文件

通过上传备份的系统配置文件,复用变更规格前系统配置数据,还原系统配置。

系统配置文件包括部门、用户、资源、策略、工单、运维、审计和系统模块的全部配 置数据。

步骤**1** 登录云堡垒机系统。

步骤**2** 选择"系统 > 系统维护 > 配置备份与还原"。

步骤3 在配置还原区域,单击"点击上传",选择已备份的系统配置文件,并上传。

#### 图 **1-16** 上传备份文件

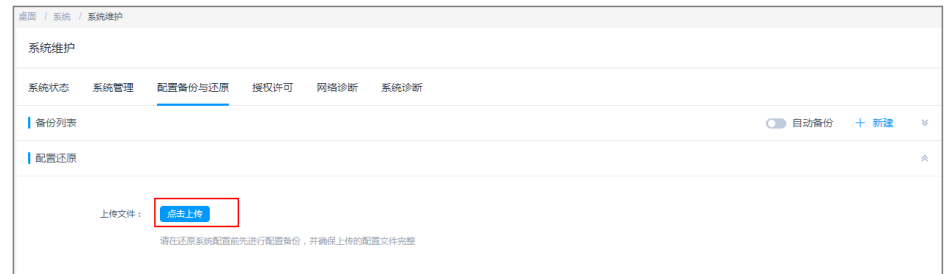

步骤**4** 上传成功后,单击"确定",完成系统配置文件的导入。

配置文件导入成功后,系统后台读取配置数据还原系统,全程约需5min。若备份的系 统配置数据量大,可能需要时间更长。

#### **----**结束

#### 导入资源账户文件

因不同CBH系统认证密钥的不同,变更规格后可能导致配置文件导入的资源账户不能 正常登录。为确保资源账户的可用性,建议重新导入备份的资源账户。

资源账户文件包含资源账户的全部数据信息,包括资源账户名称、账户密码、登录方 式、特权账户、关联资源名称、资源地址等信息。

步骤**1** 登录云堡垒机系统。

步骤**2** 选择"资源 > 资源账户"",进入资源账户列表页面。

步骤**3** 单击"导入",进入导入资源账户页面。

图 **1-17** 资源账户页面

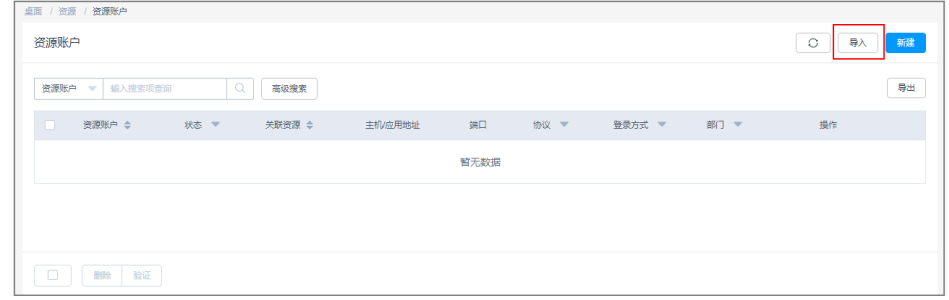

步骤**4** 单击"点击上传",选择待迁移的资源账户文件,并上传。

<span id="page-17-0"></span>图 **1-18** 导入账户

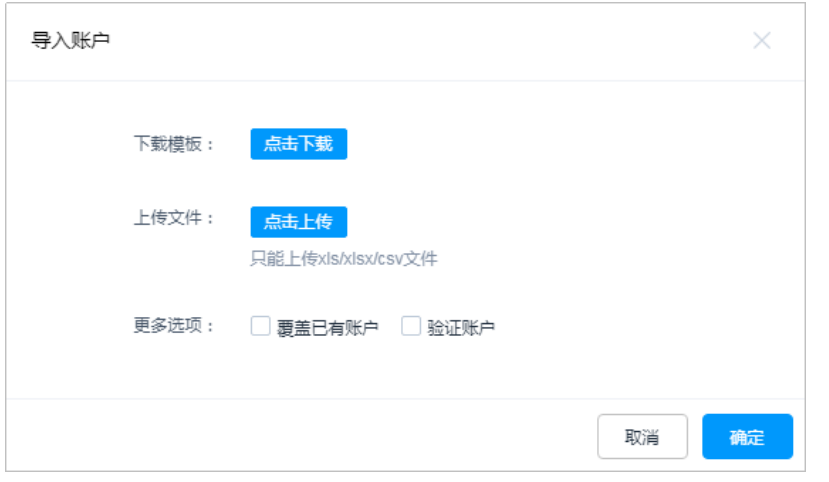

步骤5 上传完成后,勾选"更多选项"中的"覆盖已有账户"或"验证账户"。

步骤**6** 单击"确定",完成资源账户文件的导入。

#### **----**结束

## **1.4.3** (可选)重置用户密码

变更规格成功后,为确保用户密码的安全性和可用性,加强系统登录安全,建议重置 系统用户密码。

密码重置方式可选择批量重置和手动重置两种。

- 步骤**1** 登录云堡垒机系统。
- 步骤**2** 选择"用户 > 用户管理",进入用户列表页面。
	- 批量重置,请执行步骤**3**。
	- 手动重置,请执行[步骤](#page-18-0)**4**。
- 步骤**3** 批量重置,统一生成相同的用户登录密码。
	- 1. 勾选需改密的用户。

#### 图 **1-19** 重置用户密码

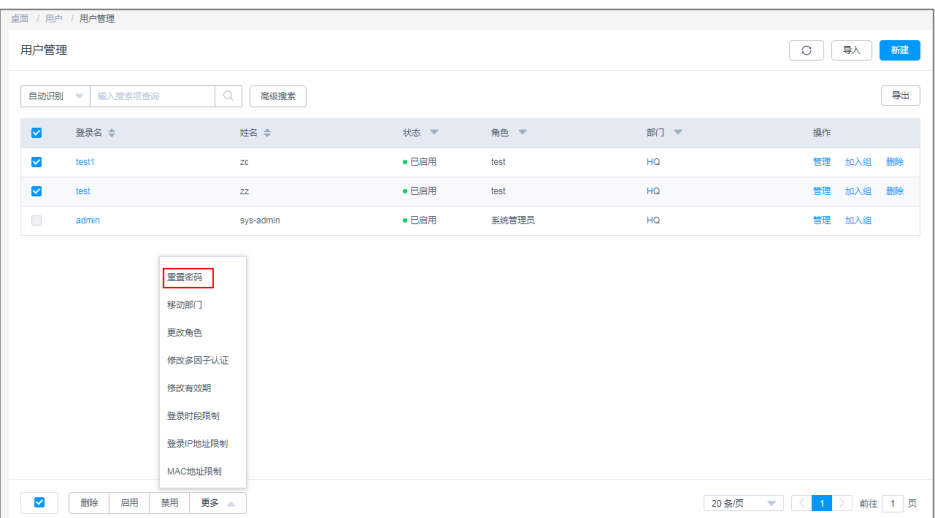

<span id="page-18-0"></span>2. 选择"更多 >密码重置",进入重置密码对话框,设置用户重置密码。

#### 图 **1-20** 批量重置密码

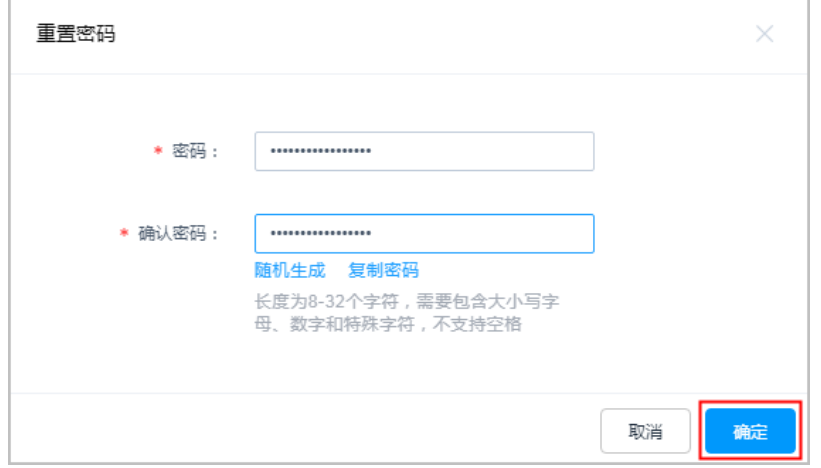

3. 设置完成后,单击"确定",完成密码重置。

#### 说明

批量重置密码后,所有用户将会用此重置密码登录CBH系统。为了系统账户安全,用户在 首次登录系统时,系统会强制用户修改密码。

- 步骤**4** 手动重置,可手动设置不同的用户登录密码。
	- 1. 导出用户列表。

勾选需导出的用户,单击"导出",导出用户信息。若不选择,则默认导出全部 用户。

#### 图 **1-21** 导出全部用户

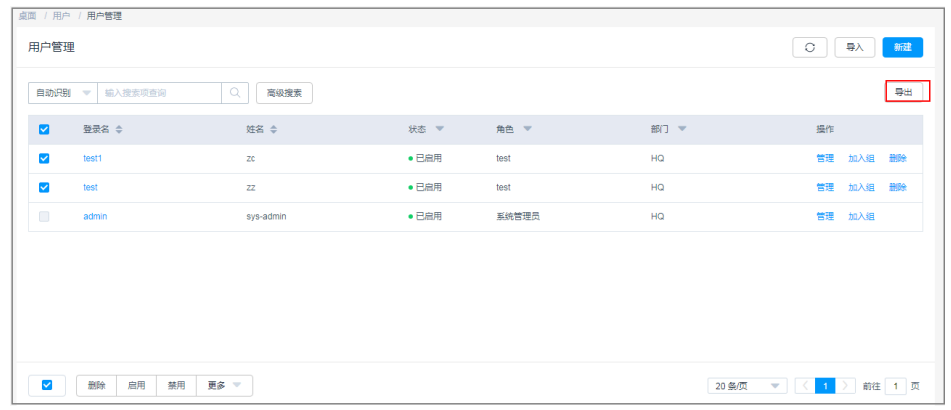

2. 配置用户密码。

将用户信息文件保存到本地,手动修改"用户登录名"对应的"密码明文",并 保存。

#### <span id="page-19-0"></span>图 **1-22** 修改密码

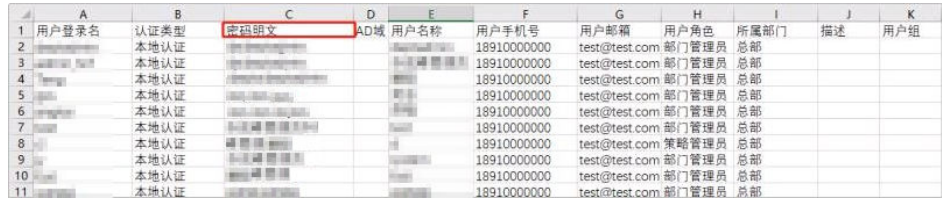

- 3. 导入用户列表。
	- a. 单击用户管理页面的"导入",进入导入用户窗口。

#### 图 **1-23** 导入用户文件

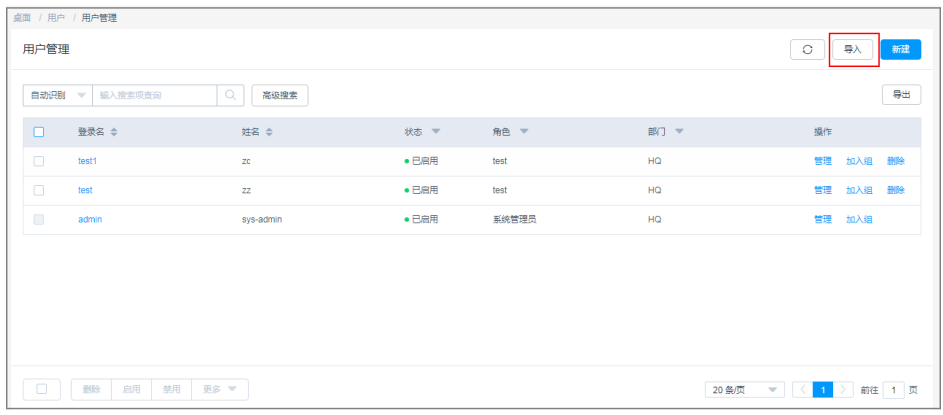

b. 单击"点击上传",选择修改后的用户信息文件并上传。

#### 图 **1-24** 导入用户

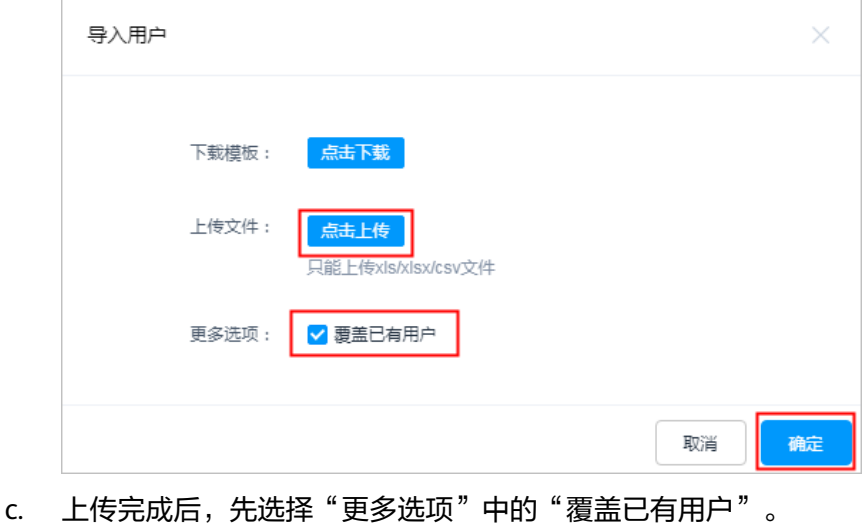

d. 单击"确定",用户密码重置成功。

#### **----**结束

## **1.4.4** 验证系统配置

变更规格完成后,系统管理员**admin**需逐个选择CBH系统导航树中的以下节点,验证 变更规格后系统配置信息是否正确。

待验证系统配置信息,包括部门、用户、资源、策略、工单、审计、运维和系统配置 等模块的信息,如表**1-2**。

#### 表 **1-2** 验证系统配置

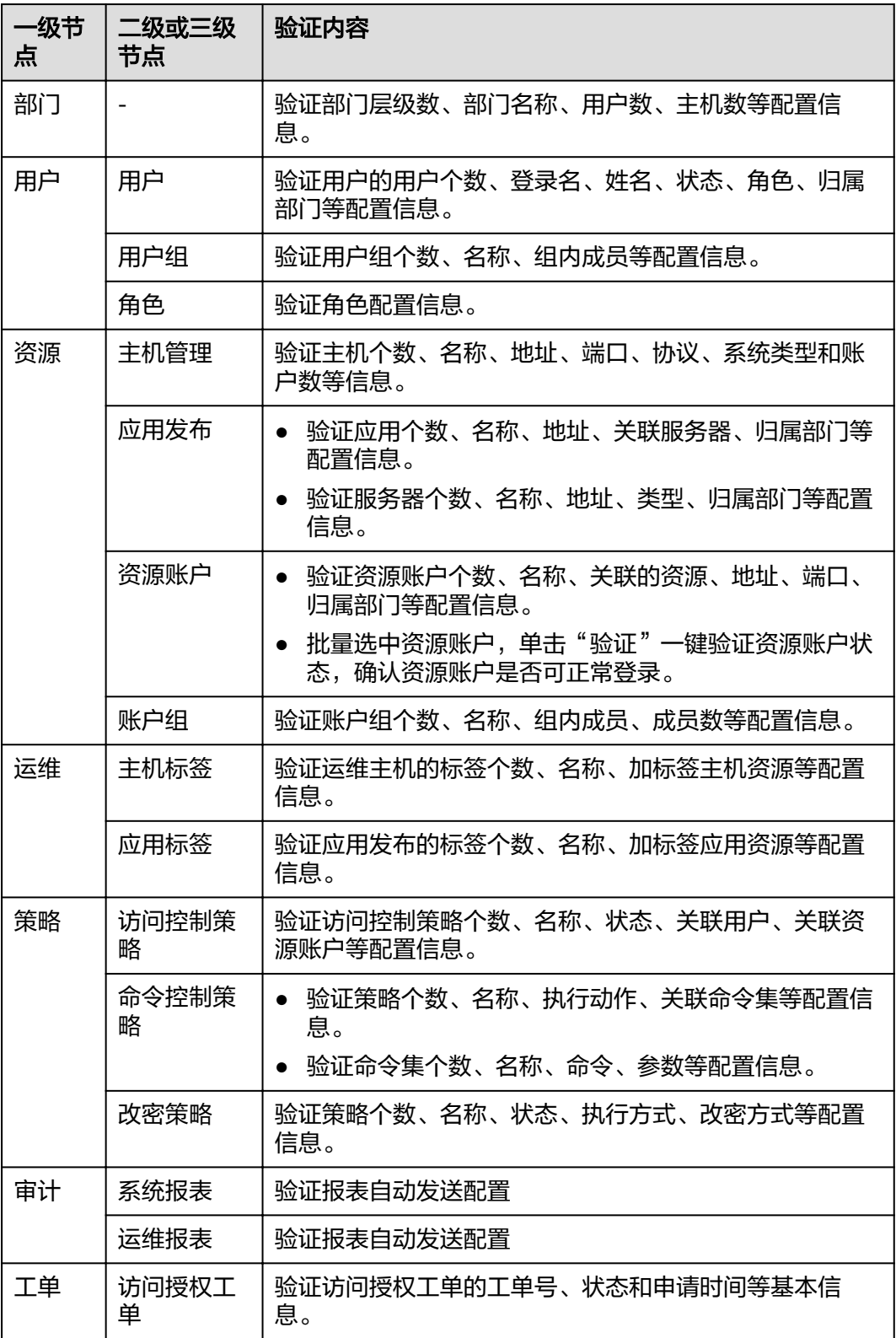

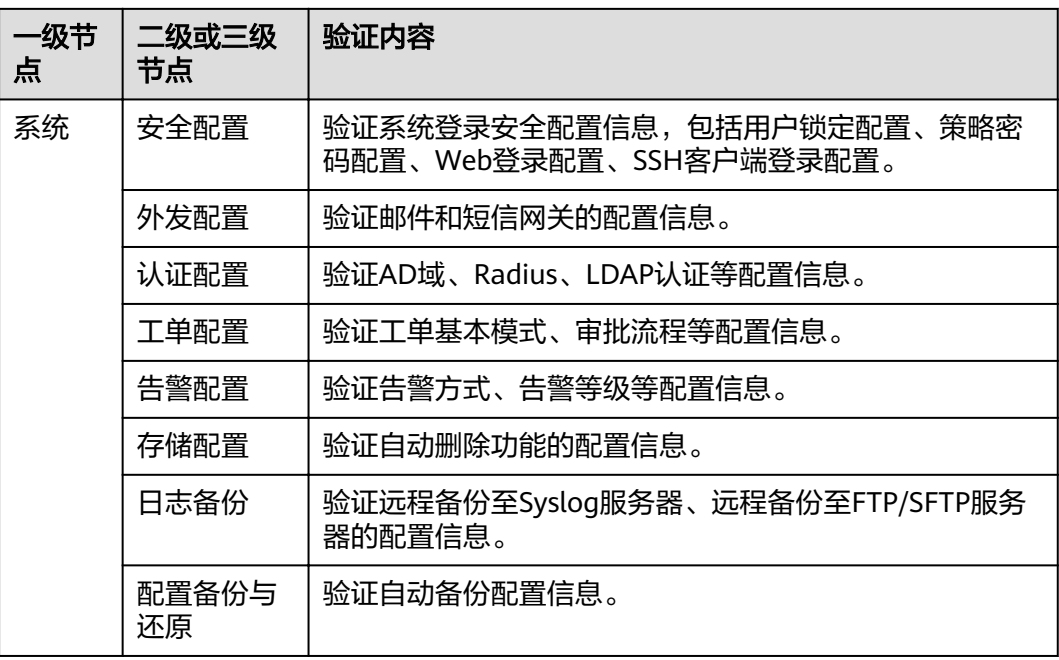

# <span id="page-22-0"></span>**2** 数据库运维高危操作的复核审批

云堡垒机支持通过执行命令运维数据库,包括数据删除、修改、查看等运维操作。为 确保数据库敏感信息的安全,避免关键信息的丢失和泄露,本文针对运维用户访问和 运维数据库关键信息,详细介绍了如何设置数据库高危操作的复核审批,以及如何实 现关键信息的重点监控。

本文以管理员**admin\_A**授权运维用户**User\_A**,针对MySQL数据库资源**RDS\_A**高危操 作的二次授权为例。

#### 应用场景

云堡垒机 (Cloud Bastion Host, CBH), 通过设置数据库控制策略, 设置预置命令执 行策略,动态识别并拦截高危命令(包括删库、修改关键信息、查看敏感信息等), 中断数据库运维会话。同时自动生成数据库授权工单,发送给管理员进行二次审批授 权。只有管理员审批工单授权执行操作后,运维用户才能执行该高危操作,继续数据 库运维会话。

#### 约束限制

目前仅支持二次审核MySQL或Oracle数据库的执行命令。

#### 前提条件

- 云堡垒机所在安全组已放开相应数据库访问端口,数据库与云堡垒机之间网络连 接畅通。
- 资源**RDS\_A**已被纳管为主机运维方式资源。
- 运维用户**User\_A**已获取资源**RDS\_A**的访问控制权限。

#### 配置二次审核策略

为实现高危操作的复核审批,需在"数据库控制策略"中预置命令规则,并开启"动 态授权"执行方式。

- 步骤**1 admin\_A**登录云堡垒机系统。
- 步骤**2** 选择"策略 > 数据库控制策略",进入数据库控制策略页面。
- 步骤**3** 配置数据库规则集,选择预置高危操作命令。

1. 选择"规则集"页签。

#### 图 **2-1** 规则集管理页面

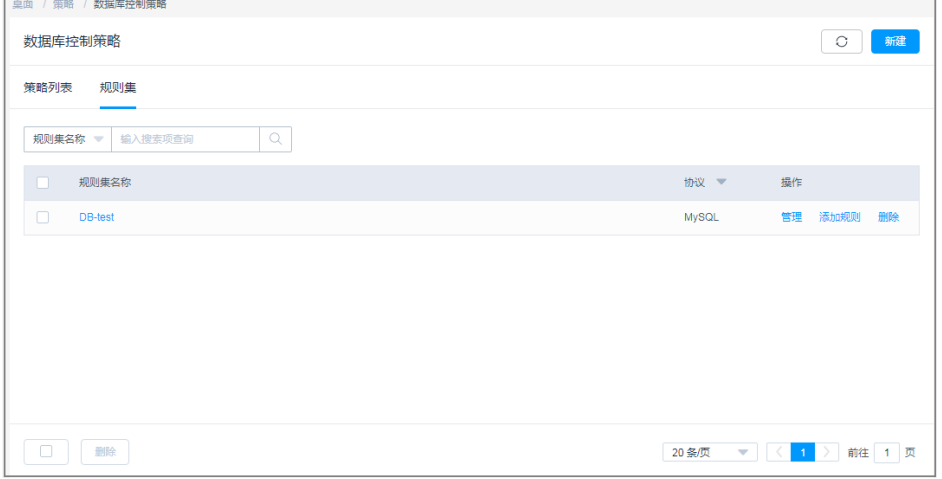

2. 单击"新建",创建一个MySQL数据库的规则集。以新建**DB-test**规则集为例。

#### 图 **2-2** 创建规则集

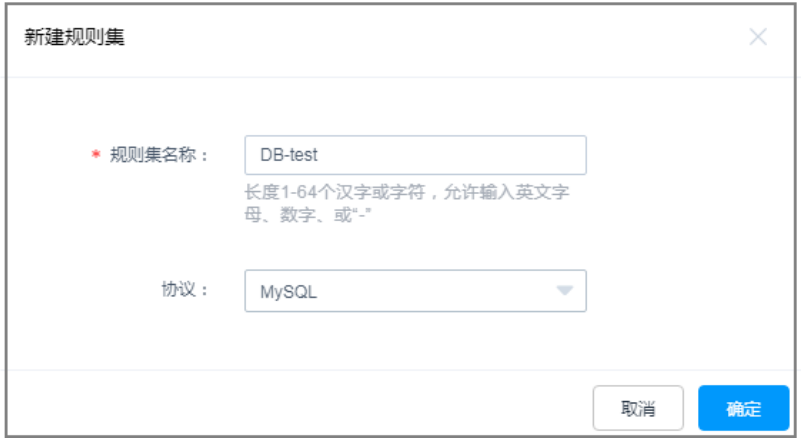

3. 单击"添加规则",在DB-test规则集中添加"库"、"表"或"命令"规则。以 添加**DELETE**删除表内容的命令为例。

#### 说明

- "命令"为必填项,至少需选择一个命令,可同时选择多个命令。
- 设置"库"或"表",表示对数据库中库或表操作的命令限制。
- 未设置"库"或"表",表示对数据库中全部操作的命令限制。

#### 图 **2-3** 添加命令规则

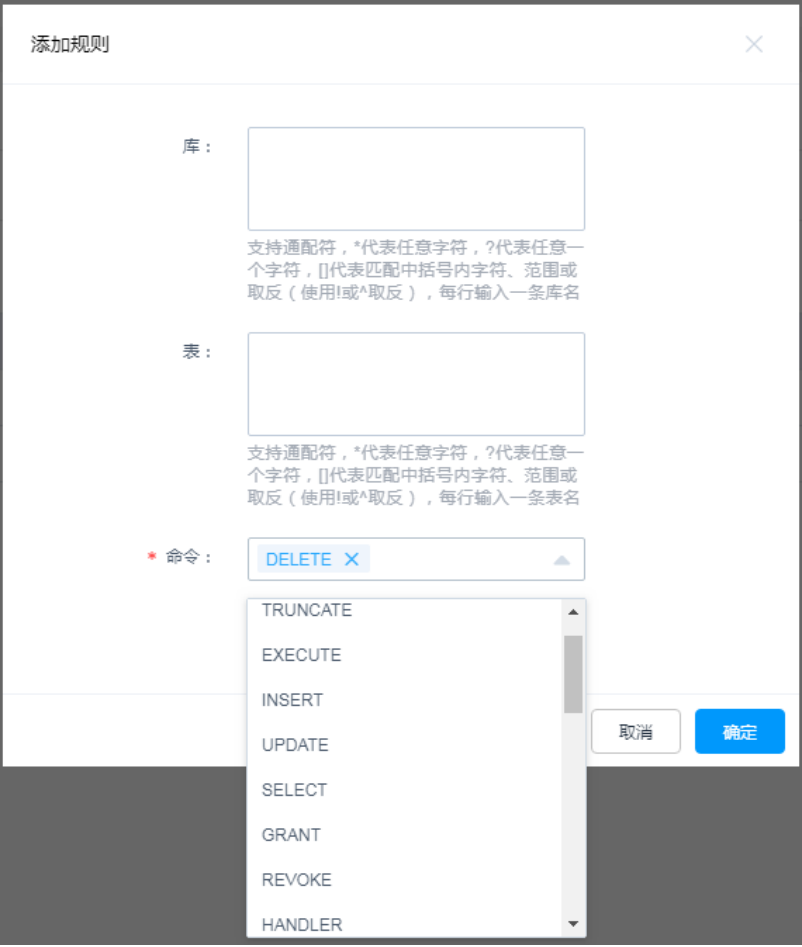

#### 步骤**4** 配置数据库策略。

1. 选择"策略列表"页签。

#### 图 **2-4** 数据库控制策略管理页面

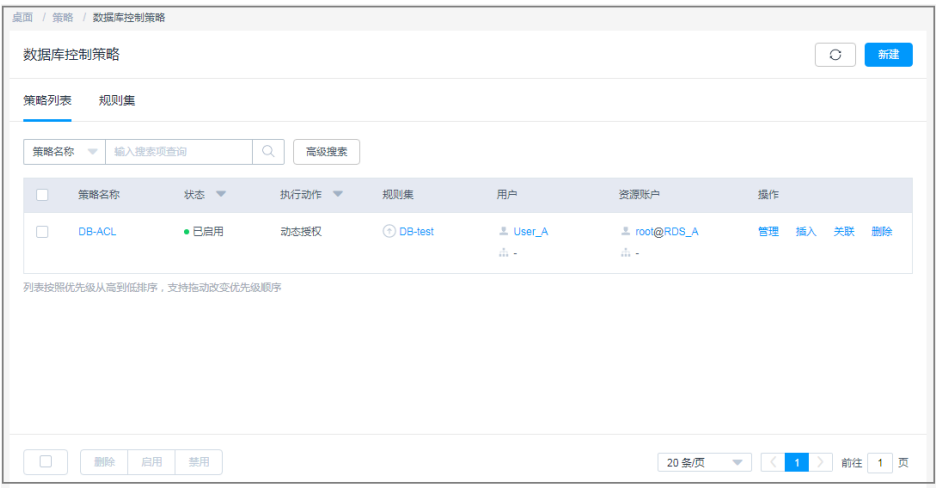

2. 单击"新建",创建一个"动态授权"的数据库控制策略。以新建DB-ACL策略为 例。

#### 图 **2-5** 配置动态授权

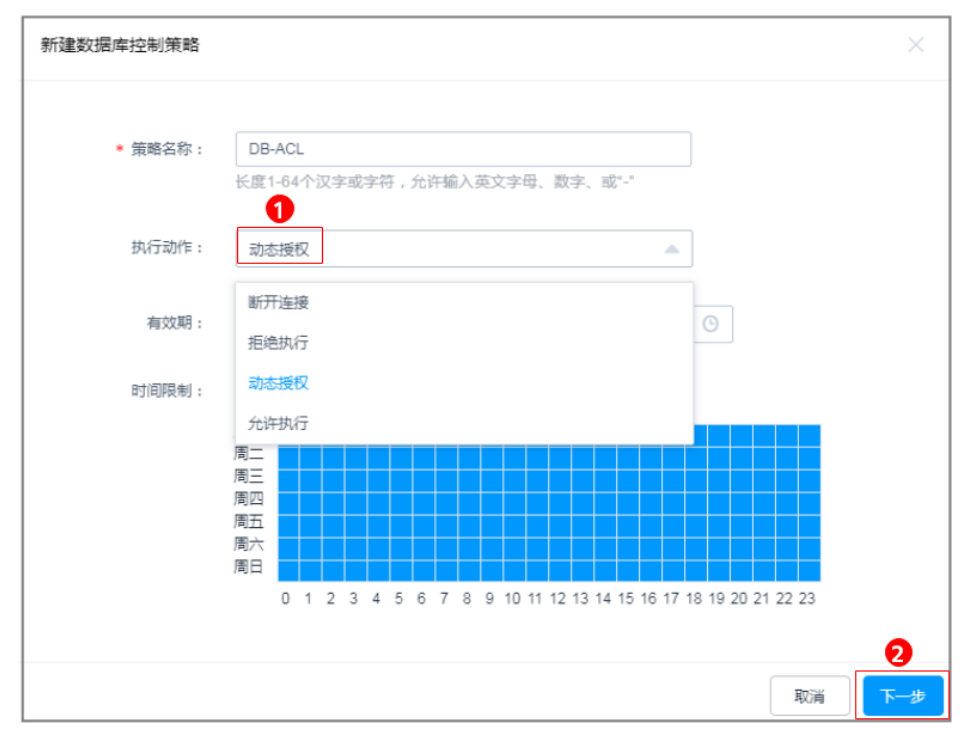

3. 关联规则集**DB-test**。

#### 图 **2-6** 关联规则集

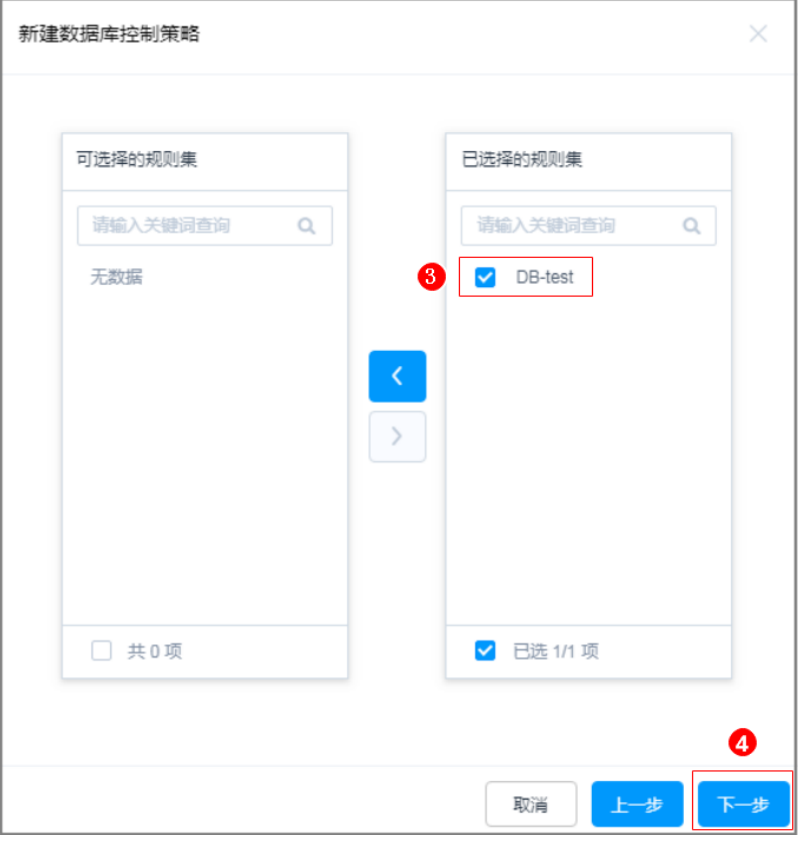

4. 关联用户**User\_A**和关联资源**RDS\_A**。

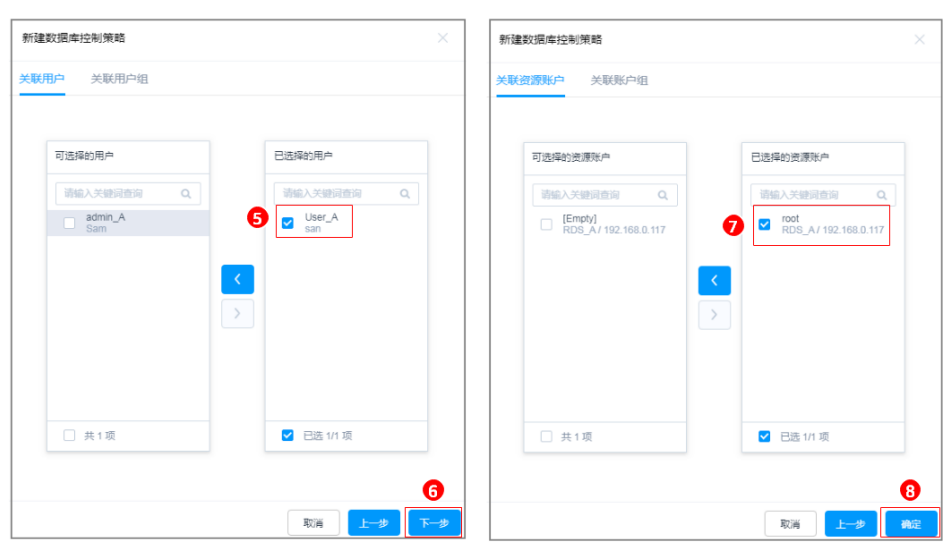

图 **2-7** 关联用户和资源

**----**结束

#### 效果验证

运维用户执行高危操作,触发拦截,申请操作权限。管理员通过对高危操作的二次审 核,加强对数据库核心资产的管控力度。

步骤**1** 运维用户**User\_A**登录资源**RDS\_A**。

- 1. 登录云堡垒机系统。
- 2. 选择"运维 > 主机运维"。
- 3. 单击"登录",通过SSO单点登录工具调用数据库客户端,登录数据库资源 **RDS\_A**。

#### 图 **2-8** 登录数据库资源

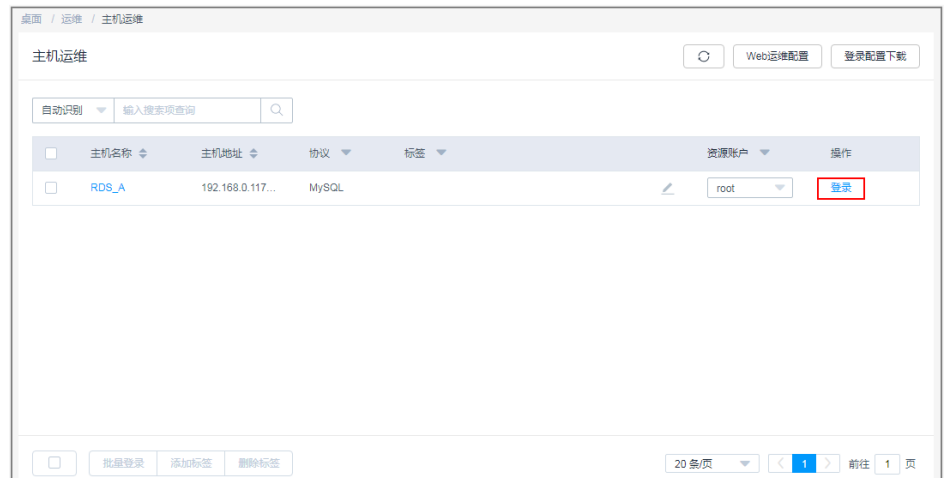

步骤**2** 以调用Navicat客户端登录数据库为例。运维用户**User\_A**在资源**RDS\_A**中,执行删除 表内容操作,自动触发拦截**DELETE**命令,提示无权限删除。

#### 图 **2-9** 触发拦截

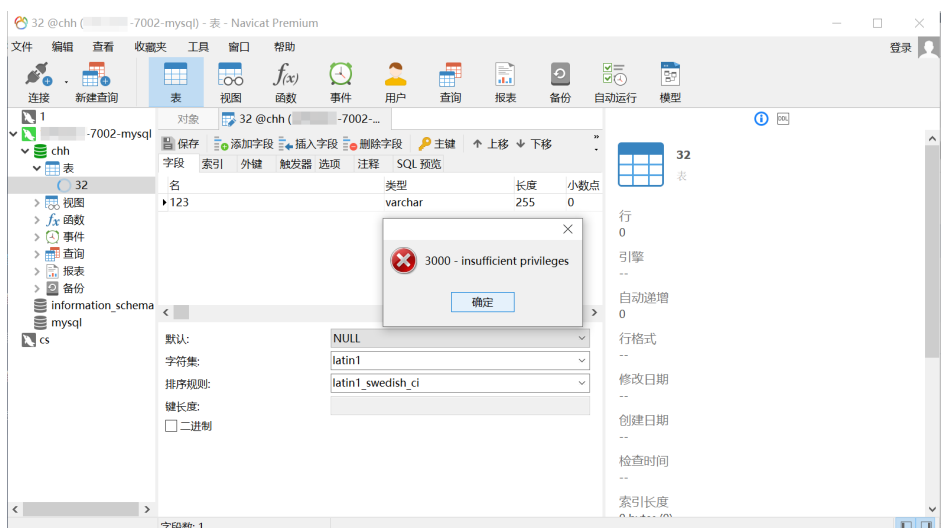

步骤**3** 运维用户**User\_A**提交数据库授权工单,反馈给管理员**admin\_A**审批。

- 1. 运维用户**User\_A**登录云堡垒机系统。
- 2. 选择"工单 > 数据库授权工单",查看因删除操作被拦截而产生的工单。
- 3. 单击"提交",提交对资源RDS A删除操作的授权申请。

#### 图 **2-10** 提交数据库授权工单

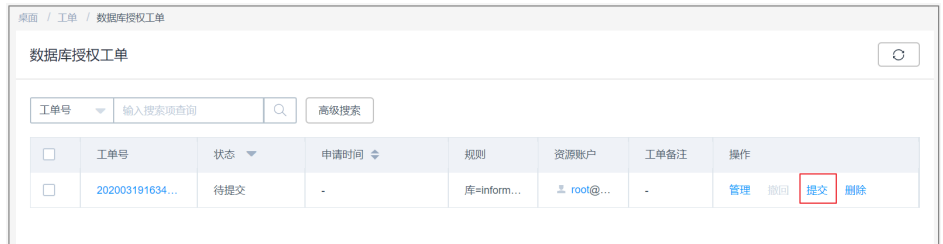

步骤**4** 管理员**admin\_A**审核运维用户**User\_A**的运维操作,根据实际情况批准或驳回申请。

- 1. 管理员**admin\_A**登录云堡垒机系统。
- 2. 选择"工单 > 工单审批",审核**User\_A**数据库授权工单。
- 3. 单击"批准"或"驳回",审批工单。

说明

仅管理员"批准"工单后,运维用户才能继续执行被拦截的高危操作。

#### 图 **2-11** 审批工单

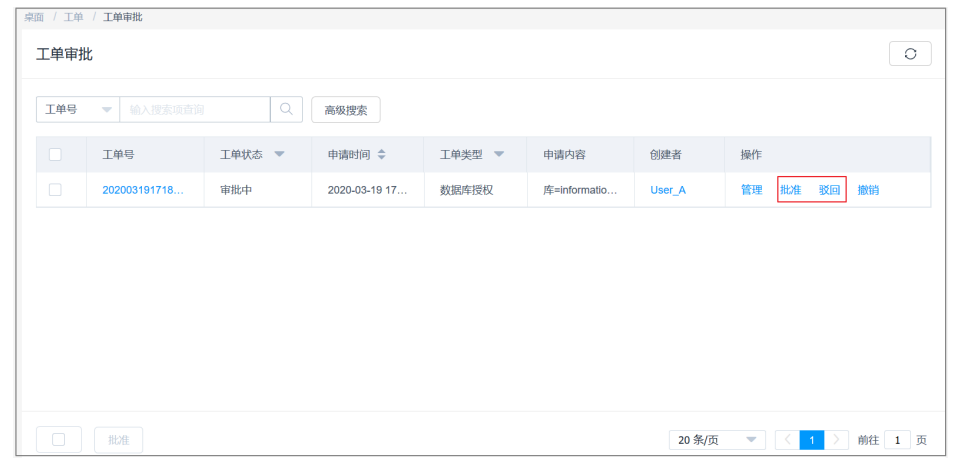

**----**结束

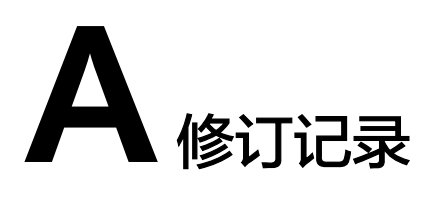

<span id="page-29-0"></span>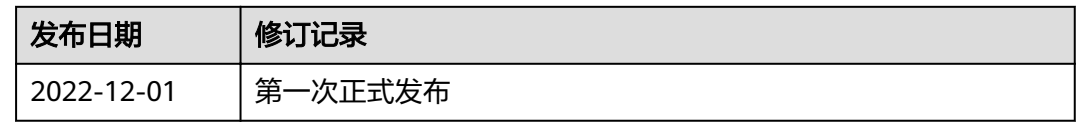